# キーボード・マウスを使えるようにするために

このたびは、本製品をお買い求めいただき、まことにありがとうございます。本製品をご使用の 際には、添付のマニュアルとあわせて必ず本紙をご覧ください。

# 乾電池を入れてスイッチを ON にしただけでは、キーボード・ マウスを使うことはできません

キーボード、マウスを使うためには、以下手順をご覧のうえ、マウスに乾電池をセット し、「キーボード・マウス接続設定」をおこなってください。 (本手順は、添付の『セットアップマニュアル』にも掲載されています)。

#### ご注意

・パソコンのセットアップ時にキーボード、マウスは使用できません。パソコン本体のタッチパネルで セットアップをおこなってください。

#### ①マウスを裏返し、底面のカバーを外して、添付の乾電池をセットする

電池をセットしたら、カバーをもとどおりに戻してください。

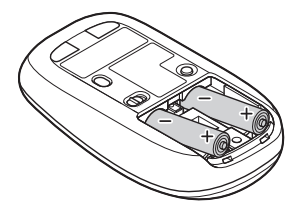

単3形アルカリ乾電池またはニッケル水素電池を カバーのツメをマウスにはめ込み、 マウス内部に向けて押し込み、後方を端子に カチッと音がするまで図の矢印の向きに 合わせて入れてください。乾電池の+とーの向きを、 スライドさせてください。 電池ボックス内の表示どおりに入れてください。

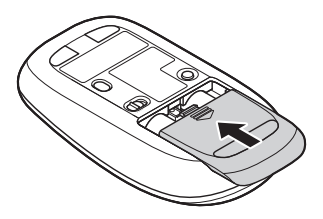

### ②マウス底面の ON/OFF スイッチを右にスライドさせ、「ON」にする

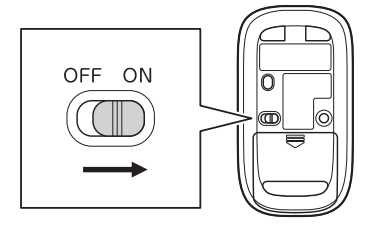

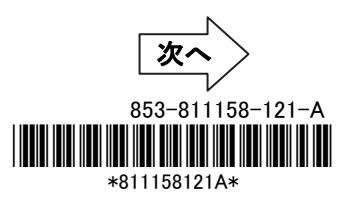

### ③スタート画面で、「デスクトップ」をタッチ

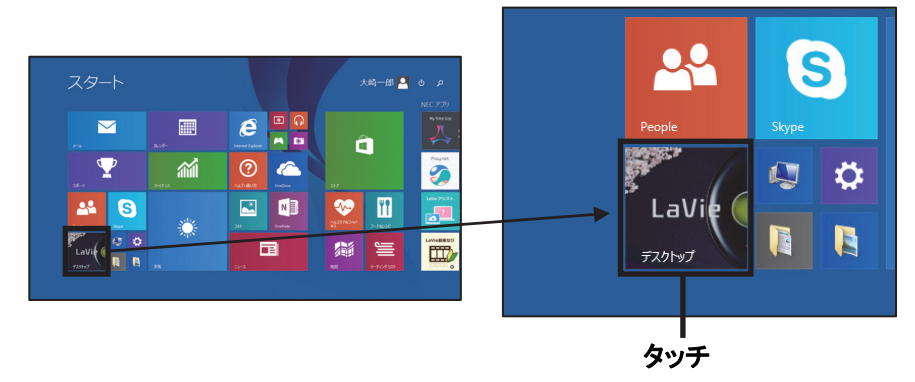

#### ④「キーボード・マウス接続設定」画面が表示されていることを確認し、「次へ進む」を タッチ

「次へ進む」をタッチしてしばらく待つと、接続設定を行う画面が表示されます。

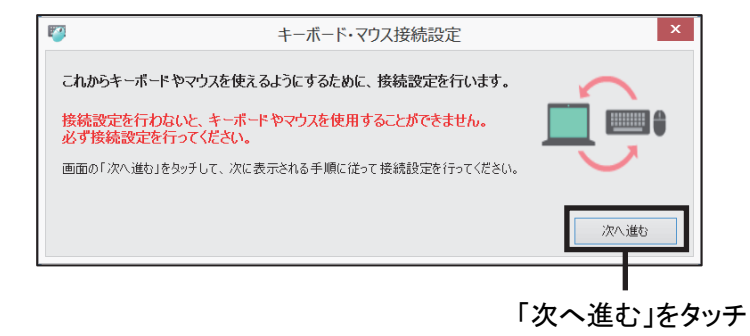

#### ⑤マウス底面の CONNECT ボタンを 2 秒以上押す

マウス表面の LED が点滅します。

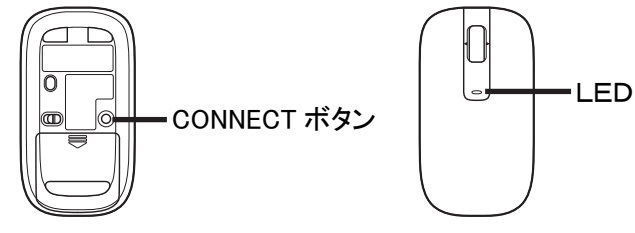

ご注意

・LED が点滅してから、3 分以内に次ページの作業を完了させてください。

#### ⑥右の画面に「マウス」または「NEC Bluetooth Mouse」が表示されたら、「マウス」 または「NEC Bluetooth Mouse」をタッチする

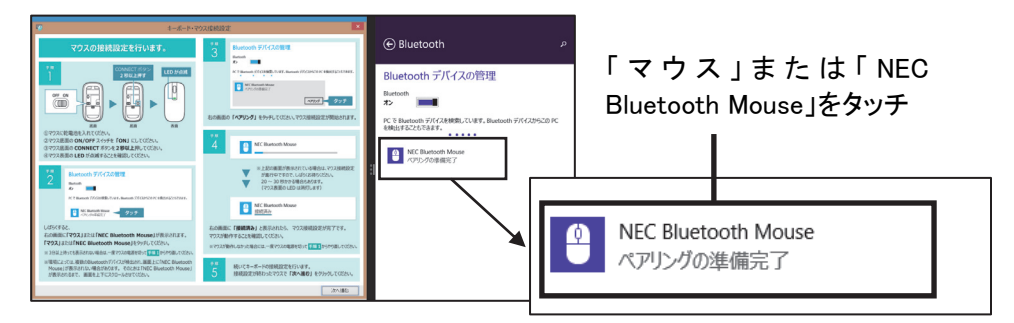

# ⑦「ペアリング」をタッチする

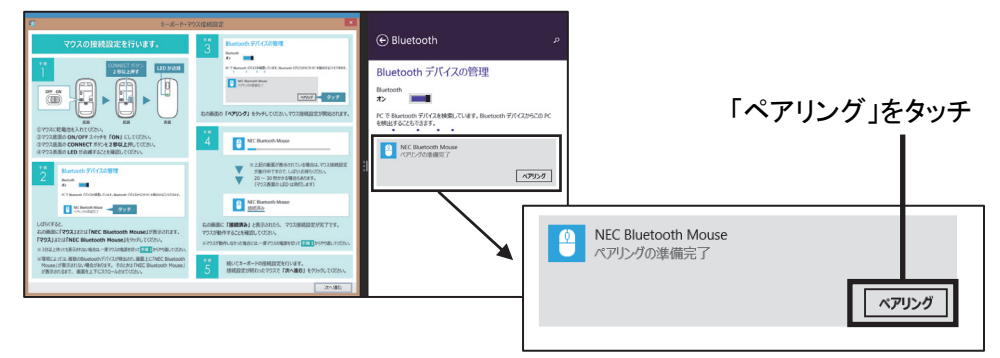

しばらくすると「NEC Bluetooth Mouse」の下に「接続済み」と表示され、マウスが 使えるようになります。

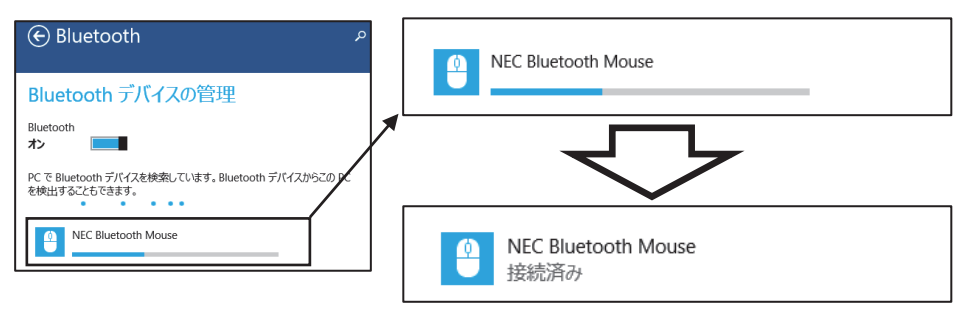

これ以降の手順は、パソコン本体のタッチパネルまたは、マウスを使っておこなって ください。続いてキーボードの設定をおこないます。

### ⑧「キーボード・マウス接続設定」の「次へ進む」をタッチ、またはクリックする

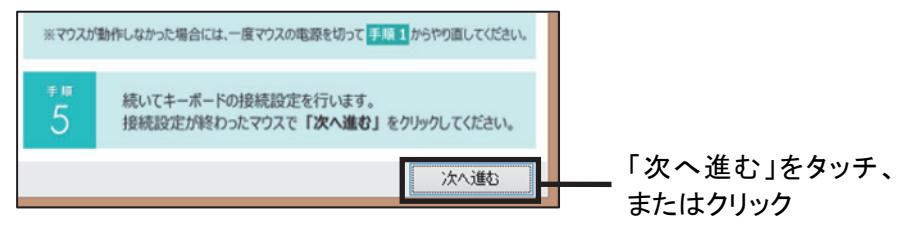

# ⑨キーボードの ON/OFF スイッチを右にスライドさせ、「ON」にする

キーボードには電池が内蔵されています。

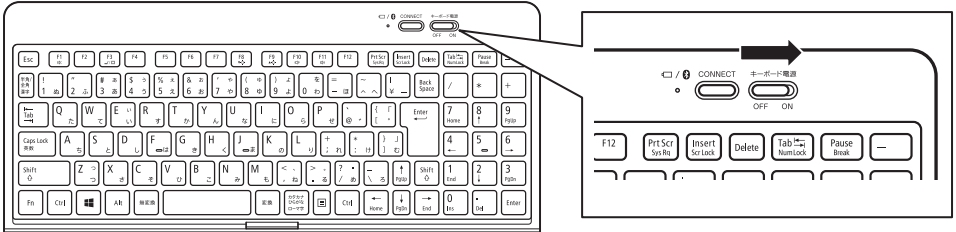

# ⑩キーボードの CONNECT ボタンを 2 秒以上押す

CONNECT ボタンの左側にある LED が点滅します。

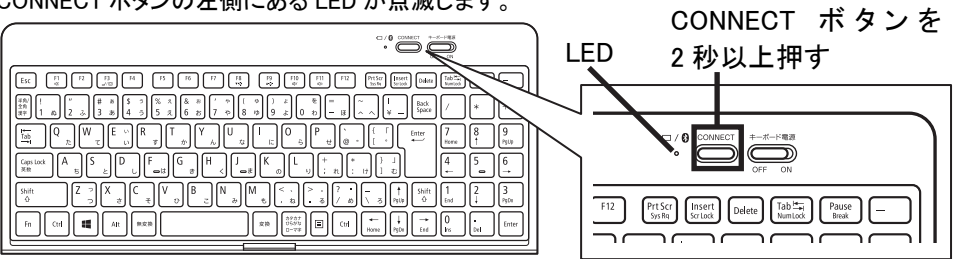

# ⑪「NEC Bluetooth Keyboard」をタッチ、またはクリックする

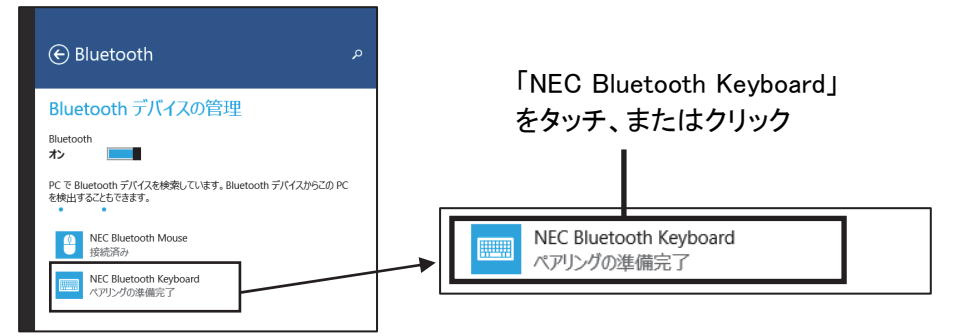

# ⑫「ペアリング」をタッチ、またはクリックする

画面にパスコードが表示されます。

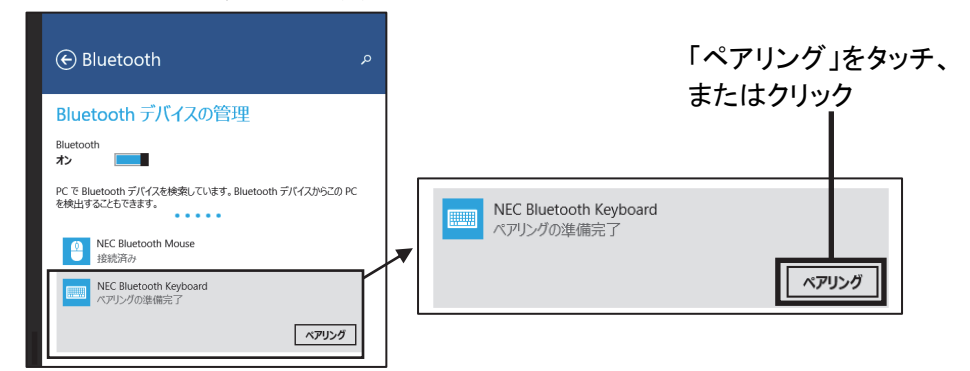

### ⑬画面に表示されたパスコードをキーボードから入力し、Enter キーを押す

しばらくすると「NEC Bluetooth Keyboard」の下に「接続済み」と表示され、キーボードが使えるよう になります。

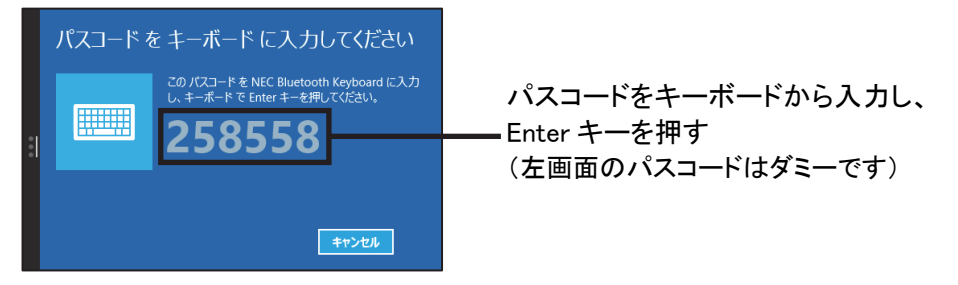

ご注意

・テンキーからの数値入力でエラーとなる場合は、文字キーからの入力をお試しください。

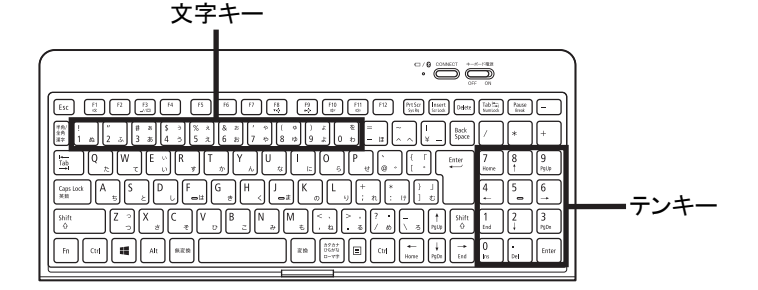

⑧キーボードが動作することを確認し、「キーボード・マウス接続設定」の「閉じる」を タッチ、またはクリックする

### これでマウスとキーボードの登録は完了です。

# 困ったときは

#### ■マウスの登録がうまくいかない場合は、下記をご確認ください。

○マウスの乾電池は正しく入っていますか? (本紙 p.1 ① を参照) ○マウスのスイッチは ON になっていますか? (本紙 p.1 ② を参照) ○Bluetooth 機能はオンになっていますか?

1. スタート画面で☆ (PC 設定)をタッチする

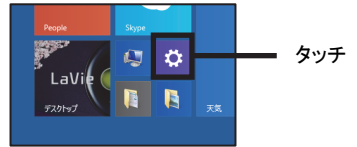

2. 「PC とデバイス」をタッチする

í

 $\overline{a}$ 

3. 「Bluetooth」をタッチし、「Bluetooth」がオンになっていることを確認する オン

○機内モードはオフになっていますか?

1. スタート画面で (PC 設定)をタッチする

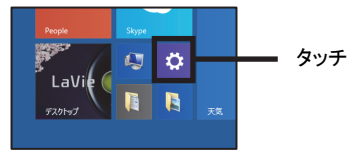

- 2. 「ネットワーク」をタッチする
- 3. 「機内モード」をタッチし、「機内モード」がオフになっていることを確認する オ ■■■

#### ■キーボードの登録がうまくいかない場合は、下記をご確認ください。

○キーボードのスイッチは ON になっていますか? (本紙 p.4 ⑨ を参照) ○Bluetooth 機能はオンになっていますか?

1. スタート画面で☆ (PC 設定)をタッチする

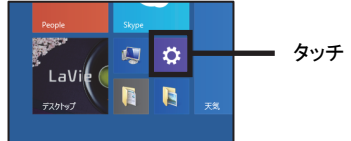

2. 「PC とデバイス」をタッチする

3. 「Bluetooth」をタッチし、「Bluetooth」がオンになっていることを確認する「わ

○機内モードはオフになっていますか?

1. スタート画面で (PC 設定)をタッチする

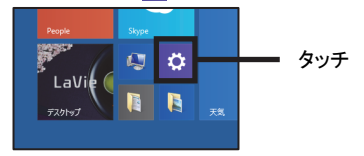

- 2. 「ネットワーク」をタッチする
- 3. 「機内モード」をタッチし、「機内モード」がオフになっていることを確認する オ ■■■

#### ■Bluetooth ドライバのアップデート、システムの復元、システムの再セットアップを行った後など、パソコン側のマ ウスやキーボードの登録が解除されてしまった場合、マウス、キーボードは正しく動作しなくなります。その場合 は以下の手順でマウス、キーボードを再登録してください。

1. スタート画面で ※ (PC 設定)をタッチ

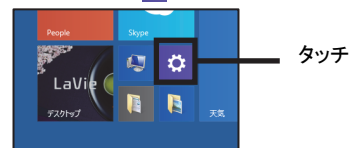

- 2. 「PC とデバイス」をタッチ
- 3. 「Bluetooth」をタッチ

表示された画面に「NEC Bluetooth Mouse」、「NEC Bluetooth Keyboard」がない場合は、手順 5 に進んでく ださい。「NEC Bluetooth Mouse」、「NEC Bluetooth Keyboard」がある場合は、以下の手順でデバイスの削 除を行ってください。

・「NEC Bluetooth Mouse」の削除

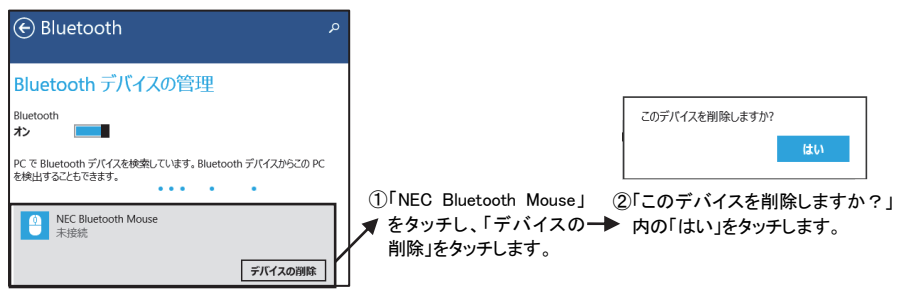

・「NEC Bluetooth Keyboard」の削除

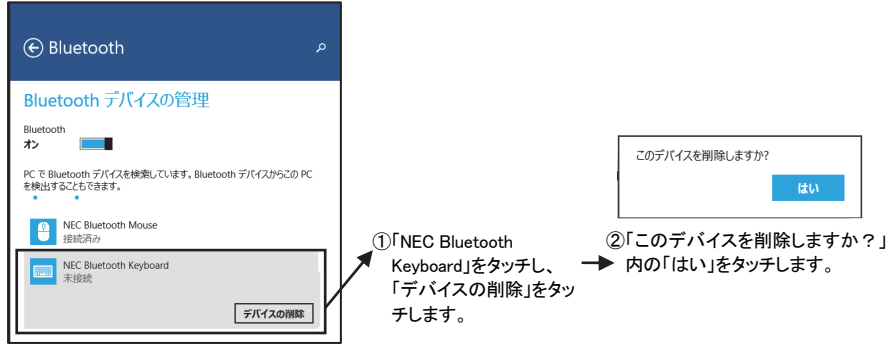

- 4. パソコンを再起動する
- 5. 本紙 p.1 からの手順にしたがって、マウス、キーボードを再登録してください

#### ■下記の状態では、マウス、キーボードを動かしたときにカーソルが動くまで数秒程度かかることがあります。 これは Bluetooth デバイスを検出する動作の仕様であり、故障ではございません。

○パソコンが起動、スリープや休止状態から復帰した直後 ○マウス、キーボードを長時間放置した後 ○マウス、キーボードの電源をONにした直後